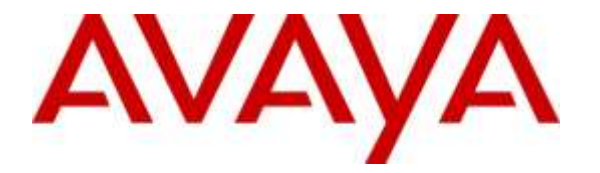

**Avaya Solution & Interoperability Test Lab**

## **Application Notes for FCS Unicorn with Avaya Aura® Communication Manager R7.0 - Issue 1.0**

### **Abstract**

These Application Notes describe the procedures for configuring the FCS Unicorn application to interoperate with Avaya Aura® Communication Manager R7.0. FCS Unicorn is a Windows-based integrated billing and interface solution that supports all major Property Management System (PMS) and PABX systems. This system is unlike its predecessor FCS WinSuite, which is limited to a single property and PABX system.

Readers should pay attention to **Section 2**, in particular the scope of testing as outlined in **Section 2.1** as well as any observations noted in **Section 2.2**, to ensure that their own use cases are adequately covered by this scope and results.

Information in these Application Notes has been obtained through DevConnect compliance testing and additional technical discussions. Testing was conducted via the DevConnect Program at the Avaya Solution and Interoperability Test Lab.

## **1. Introduction**

These Application Notes describe the procedures for configuring FCS Unicorn to interoperate with Avaya Aura® Communication Manager. FCS Unicorn is a Windows-based integrated billing and interface solution that supports all major PMS and PABX systems. This system is unlike its predecessor FCS WinSuite, which is limited to a single property and PABX system. FCS Unicorn provides a real-time multitasking interface between Avaya Aura® Communication Manager and a hotel's 3<sup>rd</sup> party Property Management System (PMS). In addition to functioning as a call charge and billing system that manages the costs of telephony and service usage, FCS Unicorn supports standard Hospitality feature requests to/from a PMS (guest room checkin/check-out/moves, Do Not Disturb (DND), Automatic Wakeup (AWU) through FCS Phoenix, Message Waiting Lamp (MWL) control, Housekeeping/Room Status changes. The call charge and billing functionality is facilitated by a Call Detail Recording (CDR) interface to Avaya Aura® Communication Manager, while the Hospitality features are enabled by a PMS data link to Avaya Aura® Communication Manager.

When notified of a guest room check-in, FCS Unicorn removes outbound call restrictions on the guest room extension and changes that extension's Hospitality Status to "occupied." Conversely, when notified of a guest room check-out, FCS Unicorn restricts outbound calls on the guest room extension and sets its Hospitality Status to "Vacant".

## **2. General Test Approach and Test Results**

Feature functionality testing was performed manually. Inbound calls were made to the Avaya IP Telephones (i.e., the guest telephones) over simulated PSTN trunks, as well as from other local extensions (analog, digital, and IP Telephone). A simulated PMS application was used to launch changes to telephone message waiting lamps and phone privileges during room check in / check out / move requests, receive room status updates, and activate/deactivate DND.

DevConnect Compliance Testing is conducted jointly by Avaya and DevConnect members. The jointly-defined test plan focuses on exercising APIs and/or standards-based interfaces pertinent to the interoperability of the tested products and their functionalities. DevConnect Compliance Testing is not intended to substitute full product performance or feature testing performed by DevConnect members, nor is it to be construed as an endorsement by Avaya of the suitability or completeness of a DevConnect member's solution.

### **2.1. Interoperability compliance testing**

Interoperability compliance testing focused on the ability of FCS Unicorn to work with Avaya Aura® Communication Manager. FCS Unicorn features and capabilities that were verified included the following: receipt and processing of Call Detail Records, check-in/check-out/room change for guest extensions, receipt of Housekeeping/Room Status changes initiated at guest or non-guest telephones and forwarding to a simulated Property Management System, MWL activation for incoming voicemail, and DND activation/deactivation.

### **2.2. Test Results**

All executed test cases were completed successfully.

### **2.3. Support**

For technical support on FCS Unicorn, contact FCS Computer Systems Support Hotline at +632- 857-4000.

## **3. Reference Configuration**

The configuration used in performing compliance testing of FCS Unicorn is shown in **Figure 1**. It shows a network consisting primarily of an Avaya Aura® Communication Manager in Duplex mode with an Avaya G430 Media Gateway, Avaya Aura® Media Server, a FCS server with Unicorn installed with PMS Simulator, and a pair of phones for each guest room, which are either analog or digital with an Avaya IP Telephone. Additional utility phones are setup to function as Operator, Admin and Front Desk. The CDR and PMS data links from FCS Unicorn are carried over the IP network and terminated in Avaya Aura® Communication Manager as IP services.

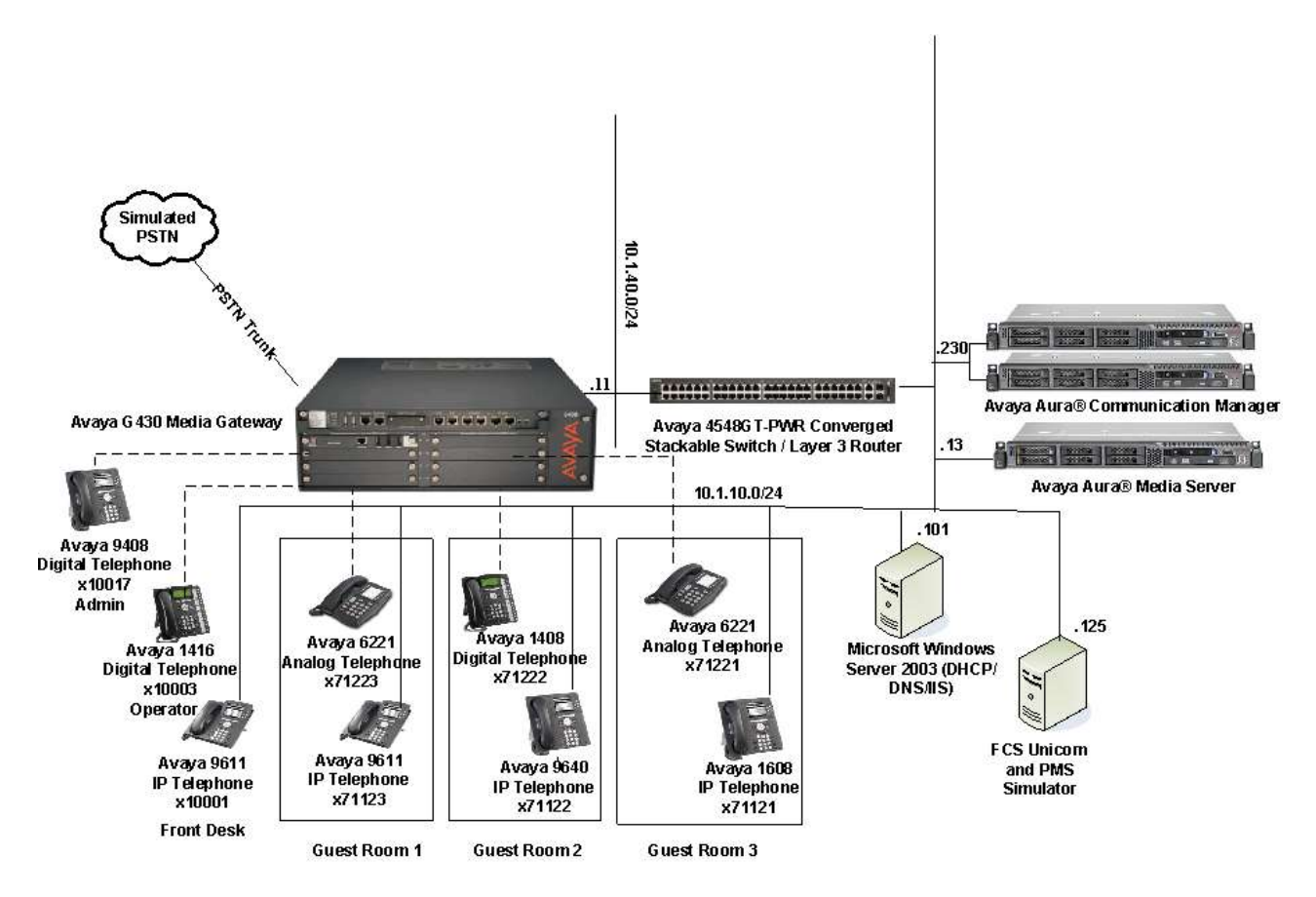

**Figure 1: Sample Test Configuration**

# **4. Equipment and Software Validated**

The following equipment and software were used for the sample configuration provided:

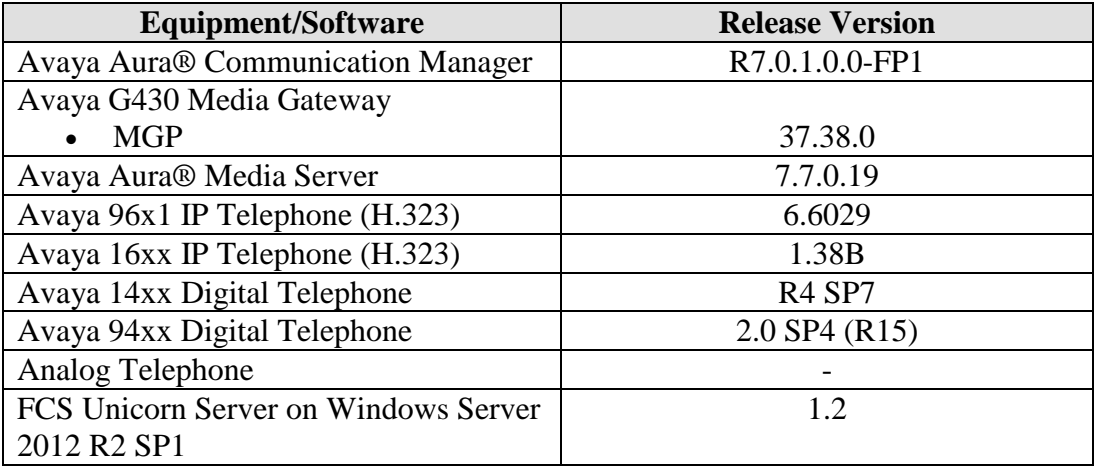

*Note: The Avaya Aura® servers including FCS Unicorn server used in the test configuration and shown on the table were deployed on a virtualized environment. These Avaya components ran as virtual machines over VMware® (ESXi 5.X) platforms.*

## **5. Configure Avaya Aura® Communication Manager**

This section details the steps required to configure Avaya Aura® Communication Manager to interoperate with FCS Unicorn. These Application Notes assume the Avaya Media Gateway (including circuit packs) has already been administered. Please refer to **[\[0\]](#page-19-0)** for additional details.

The commands listed in this section were issued at the Avaya System Access Terminal (SAT) screen. For all steps where data are modified, submit the completed administration form for the changes to take effect.

### **5.1. Turn On Special Applications**

Special-applications feature is required for this compliance testing in order to expand the numbering and character names for PMS from 5-digit extensions and 15 character names to 7 digit extensions and 27 character names. Enter **change system-parameters special-applications** and in page 5, set the parameter  $(SA8662)$  – **Expanded PMS Name and Number** from  $n \rightarrow y$ .

```
change system-parameters special-applications Page 5 of 10
                             SPECIAL APPLICATIONS
                                 (SA8652) - No Hold Consult? n
      (SA8654) - Crisis Alert Call Monitoring and Recording? n
                (SA8661) - Increased Automatic Wakeup Calls? n
                      (SA8662) - Expanded PMS Name & Number? y
                              (SA8684) - PMS Wakeup Message? n
      (SA8693) - Connectivity Check for Direct IP Shuffling? n
                (SA8697) - 3rd Party H.323 Endpoint Support? n
   (SA8701) - Net Region Support H.323 Endpoints Behind ALG? n
                   (SA8702) - CDR Enhancements for Network? n
             (SA8731) - Block Outgoing Bridged Call Display? n
                     (SA8734) - Enhanced Extension Display? n
             (SA8741) - CDR Identifier for IP Station Calls? n
               (SA8744) - Block Name for Room to Room Calls? n
           (SA8747) - Softphone Indication on DCP Terminals? n
```
### **5.2. Set Hospitality Parameters**

Enter **change system-parameters hospitality**. On **Page 1**, set the following values:

- Message Waiting Configuration: **act-pms**.
- Controlled Restrictions Configuration: **act-pms**.
- Housekeeper Information Configuration: **act-pms**.
- Client Room Coverage Path Configuration: **act-pms**.
- Number of Housekeeper ID Digits: **0** (if Housekeeper ID is required for status update, number of Digits can be set)
- Default Coverage Path for Client Rooms: Set to the number of a coverage path that provides the appropriate coverage treatment for an unoccupied guest room, e.g., coverage to the hotel operator (in this example, coverage path **100** is used).
- PMS Endpoint: **PMS**.
- Seconds before PMS Link Idle Timeout: Set the timeout to be greater than the FCS Unicorn keep alive for Communication Manager to determine if the link is still alive (in this example, **15** seconds is used)
- Milliseconds before PMS Link Acknowledgement Timeout: **1000** (to allow for longer PMS response time)

```
change system-parameters hospitality Page 1 of 3
                              HOSPITALITY
                       Message Waiting Configuration: act-pms
               Controlled Restrictions Configuration: act-pms
               Housekeeper Information Configuration: act-pms
                     Number of Housekeeper ID Digits: 0
                                    PMS Log Endpoint:
                           Journal/Schedule Endpoint:
             Client Room Coverage Path Configuration: act-pms
              Default Coverage Path for Client Rooms: 100
             Forward PMS Messages to Intuity Lodging? n
                              PMS LINK PARAMETERS
                                       PMS Endpoint: PMS
                                   PMS Protocol Mode: transparent ASCII mode? y
                Seconds before PMS Link Idle Timeout: 15
Milliseconds before PMS Link Acknowledgement Timeout: 1000
                    PMS Link Maximum Retransmissions: 3
            PMS Link Maximum Retransmission Requests: 3
                    Take Down Link for Lost Messages? y
```
On **Page 2**, set the following values:

- Number of Digits from PMS: **Blank** for mixed numbering for guest rooms with extension of 5 and 6 digit length.
- Number of Digits in PMS Coverage Path: Set the number of digits for coverage path (in this example, **3** digits is used for coverage path)

```
change system-parameters hospitality Page 2 of 3
                              HOSPITALITY
            Dual Wakeups? y Daily Wakeup? y VIP Wakeup? y
                                  VIP Wakeups Per 5 Minutes: 5
                           Room Activated Wakeup With Tones? y
                    Time of Scheduled Wakeup Activity Report:
                     Time of Scheduled Wakeup Summary Report:
           Time of Scheduled Emergency Access Summary Report:
                                          Announcement Type: silence
          Length of Time to Remain Connected to Announcement: 30
             Extension to Receive Failed Wakeup LWC Messages:
            Routing Extension on Unavailable Voice Synthesis:
                    Display Room Information in Call Display? y
                         Automatic Selection of DID Numbers? y
                         Custom Selection of VIP DID Numbers? y
                                 Number of Digits from PMS:
                                          PMS Sends Prefix? n
                      Number of Digits in PMS Coverage Path: 3
                                   Digit to Insert/Delete:
```
#### **5.3. Set Room Status Values**

Advance to **Page 3** and enter the following values for the fields indicated:

- Definition for Rooms in State 1: **Vacant Dirty**
- Definition for Rooms in State 2: **Vacant Ready**
- Definition for Rooms in State 3: O**ccupied Dirty**
- Definition for Rooms in State 4: **Occupied Clean**

```
change system-parameters hospitality Page 3 of 3
       ROOM STATES HOSPITALITY
          Definition for Rooms in State 1: Vacant Dirty
          Definition for Rooms in State 2: Vacant Ready
          Definition for Rooms in State 3: Occupied Dirty
          Definition for Rooms in State 4: Occupied Clean
          Definition for Rooms in State 5:
          Definition for Rooms in State 6:
        HOSPITALITY FEATURES
                                  Suite Check-in? n
            Cancel Do-Not-Disturb for Wakeup Calls? y
```
#### **5.4. Administer Feature Access Codes for Entering Housekeeping Status:**

Enter **change feature-access-codes** (FACs) and advance to **Page 8**. Enter unique FACs for each of the six **Housekeeping Status (Client Room) Access Code** listed, each of which will correspond to the room status values administered in **Section 5.3** (in this example, **\*78, \*79, \*80 and \*81** were used, respectively). Also, enter unique FACs for each of the four **Housekeeping Status (Station) Access Code** listed, each of which will correspond to the first four room status values administered in **Section 5.3** (in this example, **\*84, \*85, \*86** and **\*87** were used, respectively). This is for the housekeeper or hotel staff using phones not in the guest rooms to update housekeeping status. The corresponding room number needs to be entered after the feature code. If Housekeeper ID is required, the number of digits is set in **Section 5.1** will need to be entered after the access code (guest room) or after the room number (non-guest room). The Housekeeper ID will be captured by Unicorn via the PMS link.

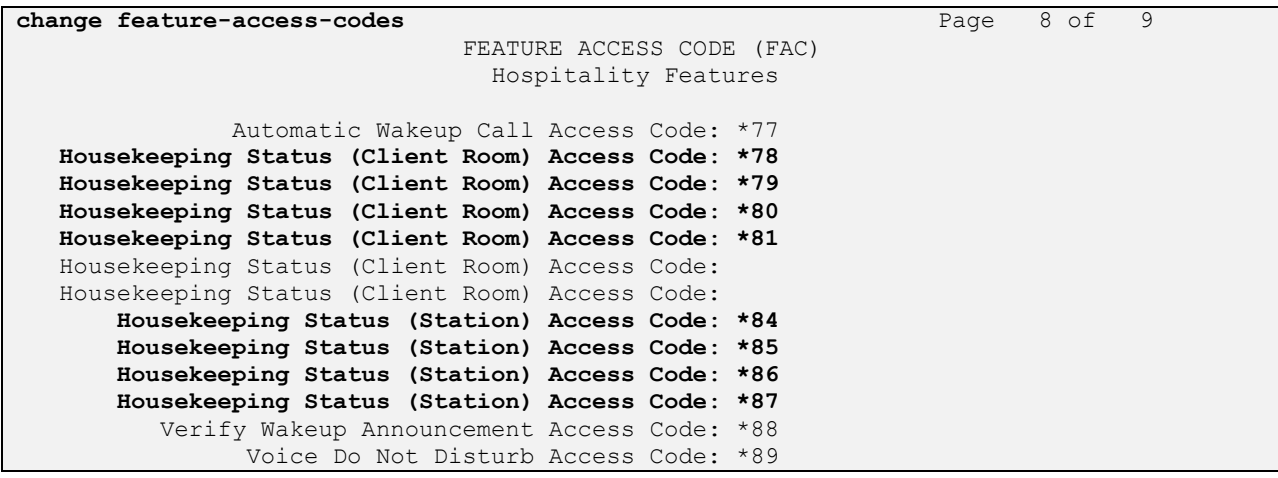

### **5.5. Define the FCS Unicorn Server as an IP Node Name**

Enter **change node-names ip** and add an entry for the FCS Unicorn server using an appropriately descriptive value for the **Name** (in this case, **FCSUni**) and the corresponding **IP Address** (in this example, **10.1.10.125**).

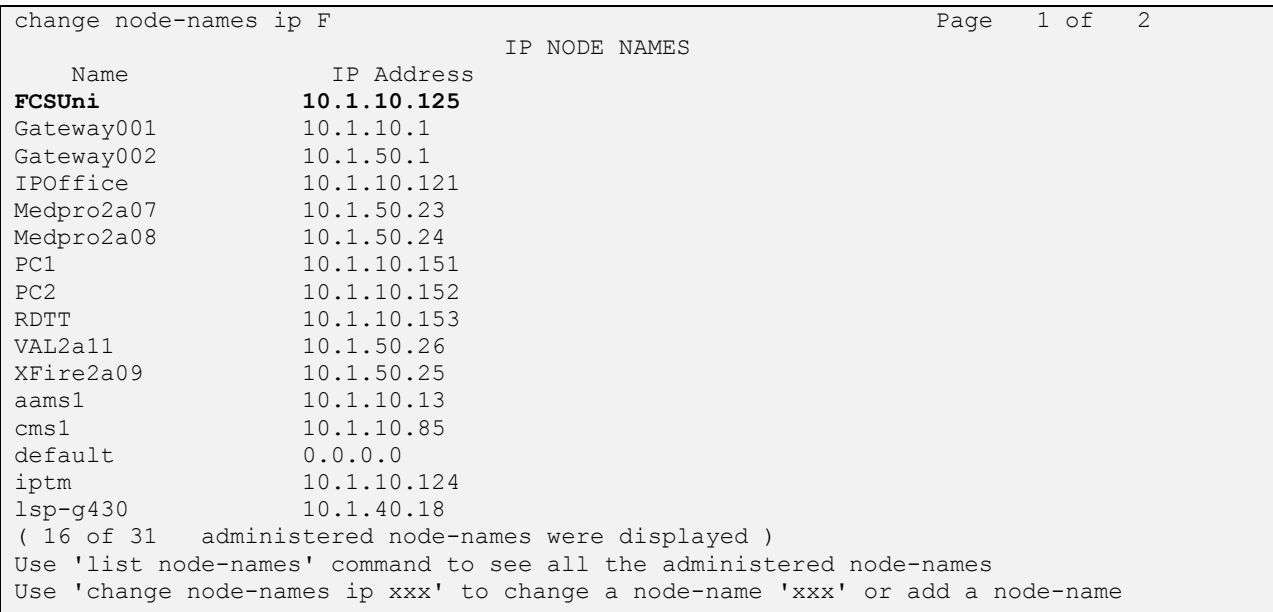

### **5.6. Define IP services in support of the PMS and CDR data links:**

Enter **change ip-services** and add entries with a Service Type of **PMS** and **CDR1** (or, if a CDR1 service is already defined, **CDR2**), respectively. In each case, enter the following values in the remaining fields:

- **Local Node**: The IP Node Name of a C-LAN board or PROCR (in this example, **procr** is used for IP service definition).
- **Remote Node**: The IP Node Name of the FCS Unicorn server, as defined in **Section 5.5**.
- **Remote Port**: A valid unused port (in this example, the value needs to tally with the FCS Unicorn setup where **5053** is used for **PMS**, while **5052** is used for **CDR1**).

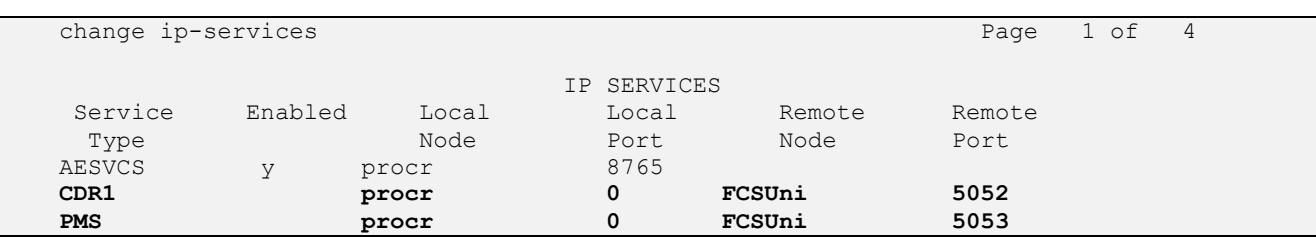

#### **5.7. Administer CDR Output Format**

Enter **change system-parameters cdr** and choose one of the standard output formats for the **Primary Output Format** field (in this example, **customized** was entered). This selection will determine the expected call detail record format that will be administered in FCS Unicorn. For more information on CDR output formats in Avaya Aura® Communication Manager, please refer to **[\[0\]](#page-19-1)**.

```
change system-parameters cdr expression of 2 and 2 and 2 and 2 and 2 and 2 and 2 and 2 and 2 and 2 and 2 and 2 and 2 and 2 and 2 and 2 and 2 and 2 and 2 and 2 and 2 and 2 and 2 and 2 and 2 and 2 and 2 and 2 and 2 and 2 and
                              CDR SYSTEM PARAMETERS
Node Number (Local PBX ID): 1 CDR Date Format: month/day
      Primary Output Format: customized Primary Output Endpoint: CDR1
     Secondary Output Format:
 Use ISDN Layouts? n Enable CDR Storage on Disk? n
 Use Enhanced Formats? n Condition Code 'T' For Redirected Calls? n
Use Legacy CDR Formats? n Remove # From Called Number? n
Modified Circuit ID Display? n Intra-switch CDR? y
Record Outgoing Calls Only? n 0utg Trk Call Splitting? y
Suppress CDR for Ineffective Call Attempts? y outg Attd Call Record? y
Disconnect Information in Place of FRL? n Interworking Feat-flag? n
Force Entry of Acct Code for Calls Marked on Toll Analysis Form? n
                                     Calls to Hunt Group - Record: member-ext
Record Called Vector Directory Number Instead of Group or Member? n
Record Agent ID on Incoming? n and Record Agent ID on Outgoing? y<br>Inc Trk Call Splitting? y a linc Attd Call Record? y
  Peora Ayend ID on<br>Inc Trk Call Splitting? y<br>Record Non-Call-Assoc TSC? n
                                         Call Record Handling Option: warning
      Record Call-Assoc TSC? n  Digits to Record for Outgoing Calls: dialed
   Privacy - Digits to Hide: 0 CDR Account Code Length: 15
Remove '+' from SIP Numbers? Y
```
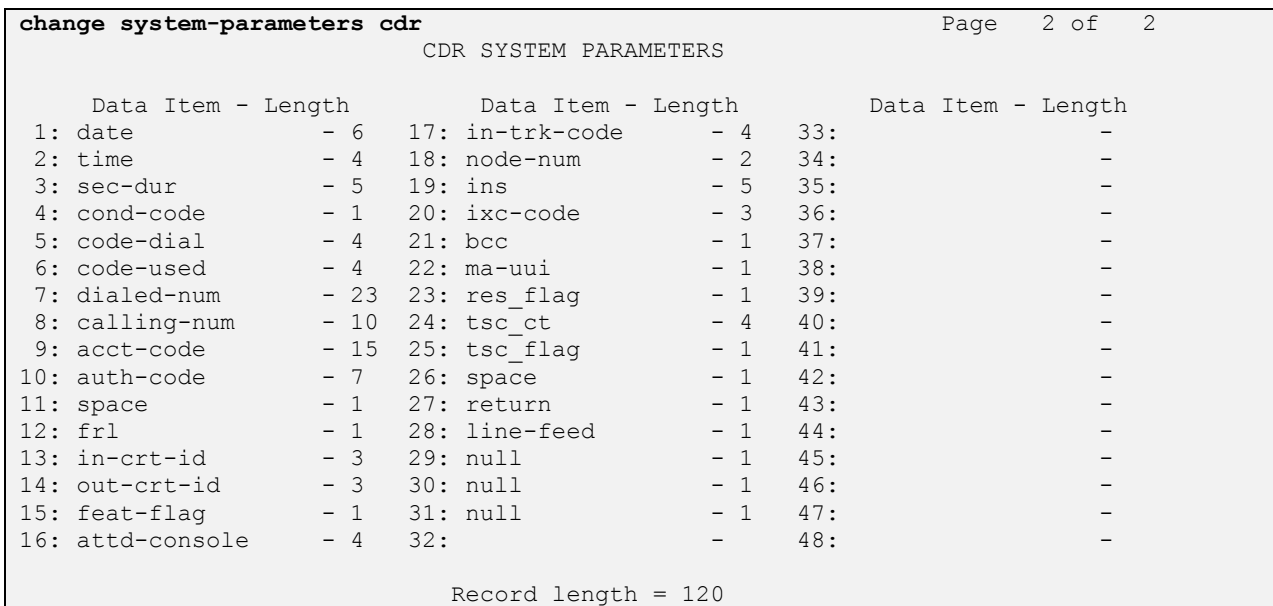

Solution & Interoperability Test Lab Application Notes ©2016 Avaya Inc. All Rights Reserved.

#### **5.8. Add Client Room Properties to a Class of Service**

Enter **change cos x** (where **x** is Class of Service **5** as shown below), and for the Class of Service to be assigned to guest telephones, set the **Console Permissions** and **Client Room** field to **y**.

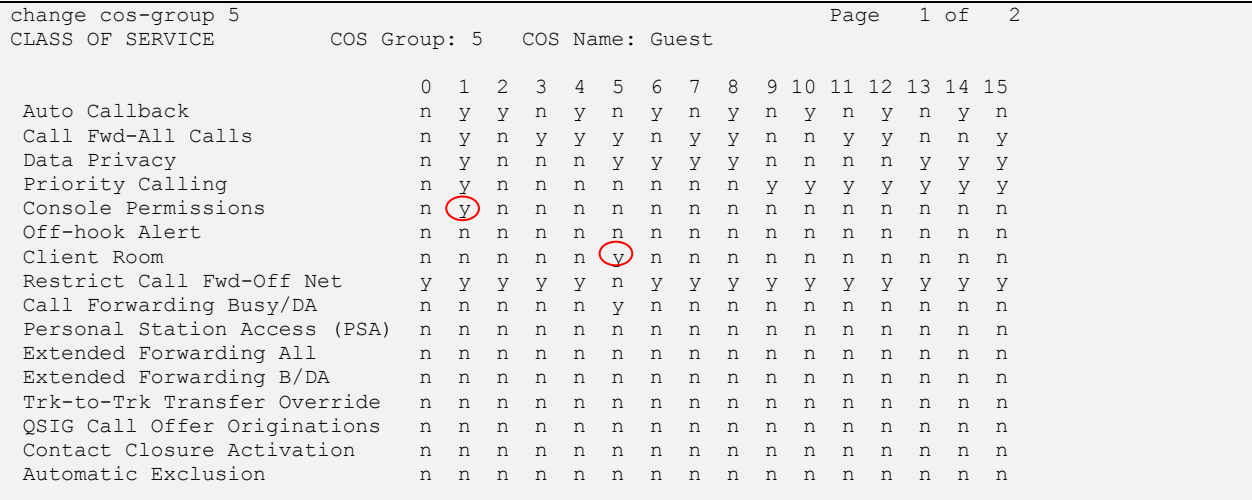

### **5.9. Create default Coverage Path**

Enter **add coverage path** *x***,** where **x** is the number of the default coverage path define in **Section 5.2**. In this example, the coverage is set to the operator at extension **Point1**: **10003**.

```
add coverage path 100 Page 1 of 1
                     COVERAGE PATH
            Coverage Path Number: 100
Cvg Enabled for VDN Route-To Party? n Hunt after Coverage? n
Next Path Number: Linkage
COVERAGE CRITERIA
  Station/Group Status Inside Call Outside Call
        Active? n n
 Busy? y y
                           y Number of Rings: 2
 All? n n
DND/SAC/Goto Cover? y y
Holiday Coverage? https://www.marchive.org/
COVERAGE POINTS
  Terminate to Coverage Pts. with Bridged Appearances? n
  Point1: 10003 Rng: Point2:
 Point3: Point4:
 Point5: Point6:
```
#### **5.10. Set Guest Room Calling Party Restrictions in a Class of Restriction (COR)**

Enter **change cor**  $n$ , where  $n$  is the number of the Class of Restriction to be assigned to guest telephones (in this example, COR **5** is used). In the **Calling Party Restriction** field, enter **alltoll**.

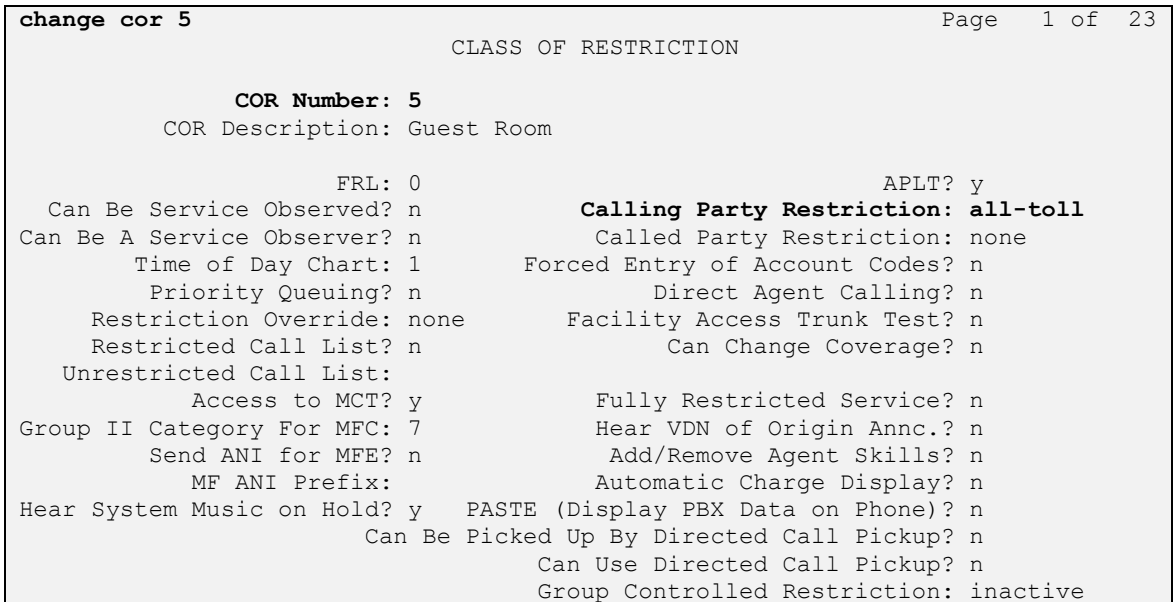

### **5.11. Assign Class of Service and Class of Restriction Values to Guest Telephones**

For each guest telephone extension  $x$ , enter **change station**  $x$  and enter in the **COR** and **COS** fields the values corresponding to the Class of Service and Class of Restriction administered in **Section 5.8 and 5.10**, respectively. The default coverage path will be **100** as shown below in **Coverage Path 1** when controlled by Unicorn via the PMS link.

change station 71121 Page 1 of 4 STATION Extension: 71121 Lock Messages? n BCC: 0 Type: 1608 Security Code: 111222 TN: 1<br>
Port: S00012 **Coverage Path 1: 100 COR: 5 Coverage Path 1: 100 Port: S00012 Coverage Path 1: 100** Port: SUUUIZ<br>Name: Coverage Path 2: **COS**: **5**<br>Tests? v Hunt-to Station: Tests? y STATION OPTIONS Time of Day Lock Table: Loss Group: 19 Personalized Ringing Pattern: 1 Message Lamp Ext: 71121 Speakerphone: 2-way Mute Button Enabled? y Display Language: english Survivable GK Node Name: Survivable COR: internal Media Complex Ext: Survivable Trunk Dest? y IP SoftPhone? n IP Video? n Short/Prefixed Registration Allowed: default

### **5.12. Do Not Disturb (DND) Termination Restriction**

Enter **change system-parameters features** and in **Page 4,** at the Controlled Termination Restriction (Do Not Disturb) field, enter **coverage**. This selection will determine the type of intercept treatment the caller receives when the call is placed to a guest room when DND is activated by user controlled toll restriction. In this example, caller is placed to the default coverage path **100** of the guest room defined in **Section 5.2**.

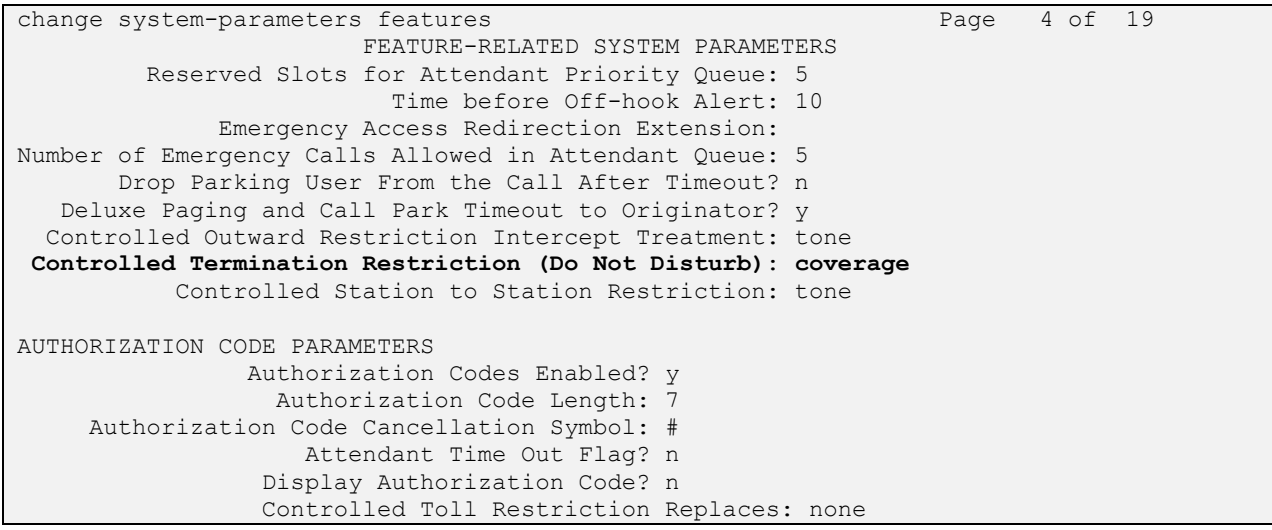

## **6. Configure FCS Unicorn**

.

This section details the essential portion of the FCS Unicorn configuration to interoperate with Avaya Aura® Communication Manager. These Application Notes assume that the FCS Unicorn application has already been properly installed by FCS services personnel. Further details of the FCS Unicorn setup can be found in the Unicorn (Standard) v1.1 - Installation Manual v1.0 **[4]**.

1. The Unicorn Avaya PMS interface module port and data configuration is defined in the AvayaAscii-PBX.xml located in the "C:\Program Files (x86)\FCS\Unicorn\Control\" directory. The host is set as Interface Type **2** (tcp.ip) listening to port **5053**. This corresponds with the setup of Communication Manager at **Section 5.6** for the **PMS** service type. The default coverage path is set to **100** which correspond to **Section 5.2**

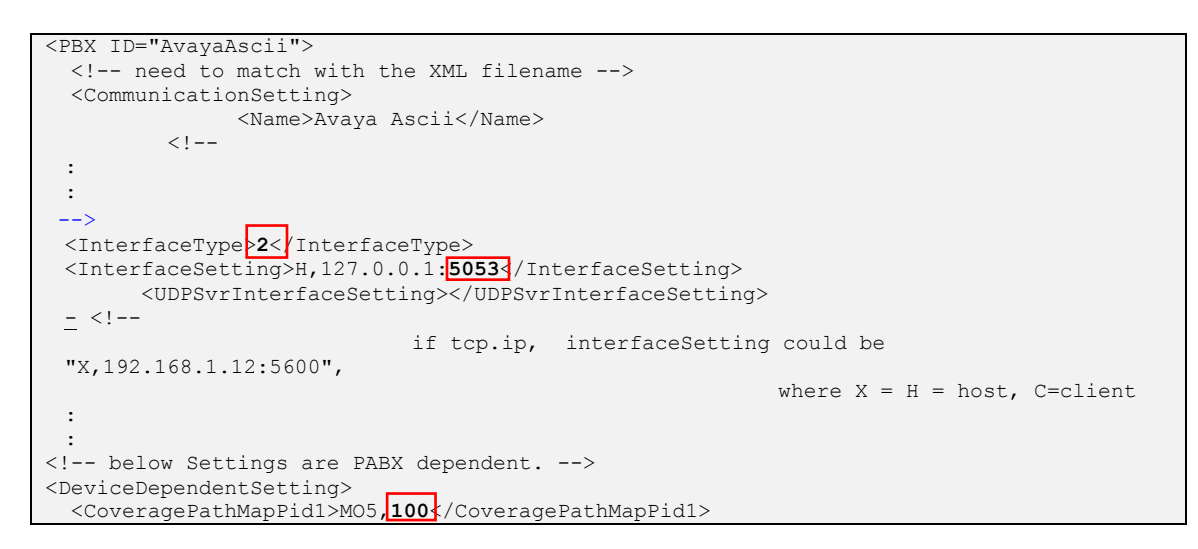

2. The Unicorn Avaya CDR interface module port & data configuration is defined in the Generic-CDR.xml located in the "C:\Program Files (x86)\FCS\Unicorn\Control\" directory. The host is set as type **2** (**tcp.ip**) listening to port **5052.** This corresponds with the setup of Communication Manager at **Section 5.6** for the **CDR1** service type.

```
<PBX ID="CDR1">
   <!-- need to match with the XML filename -->
       <CommunicationSetting>
       <Name>Avaya</Name>
        <ProtocolFormat>2</ProtocolFormat>
     <!--1 =[STX]xxxxx[ETX], 2=xxxxxxx[13][10] 3=[13][10]xxxxxxxx, 4=Fixed Lenght-->
        <InterfaceType>2</InterfaceType>
    \langle -1 = \text{RS232}, 2 = \text{tcp.ip} 3=udp, 4=telnet, 5=bisync 6=file sharing-->
        <InterfaceSetting>H,127.0.0.1:5052</InterfaceSetting>
    \langle!-- if tcp.ip, interfaceSetting could be "X,192.168.1.12:5600", where X = H = host,
C=client-->
\langle -- 3,9600, n, 8,1 - com. port 3, baud rate 9600, n, 8,1 -->
         <UDPSvrInterfaceSetting></UDPSvrInterfaceSetting>
```
3. FCS Unicorn provides a web interface for posting and reporting. Administrator can log in with the appropriate credentials from "*http://<server name or ip address>/Unicorn.Web/Login.aspx*" as shown below by substituting the appropriate server ip address of the FCS Unicorn.

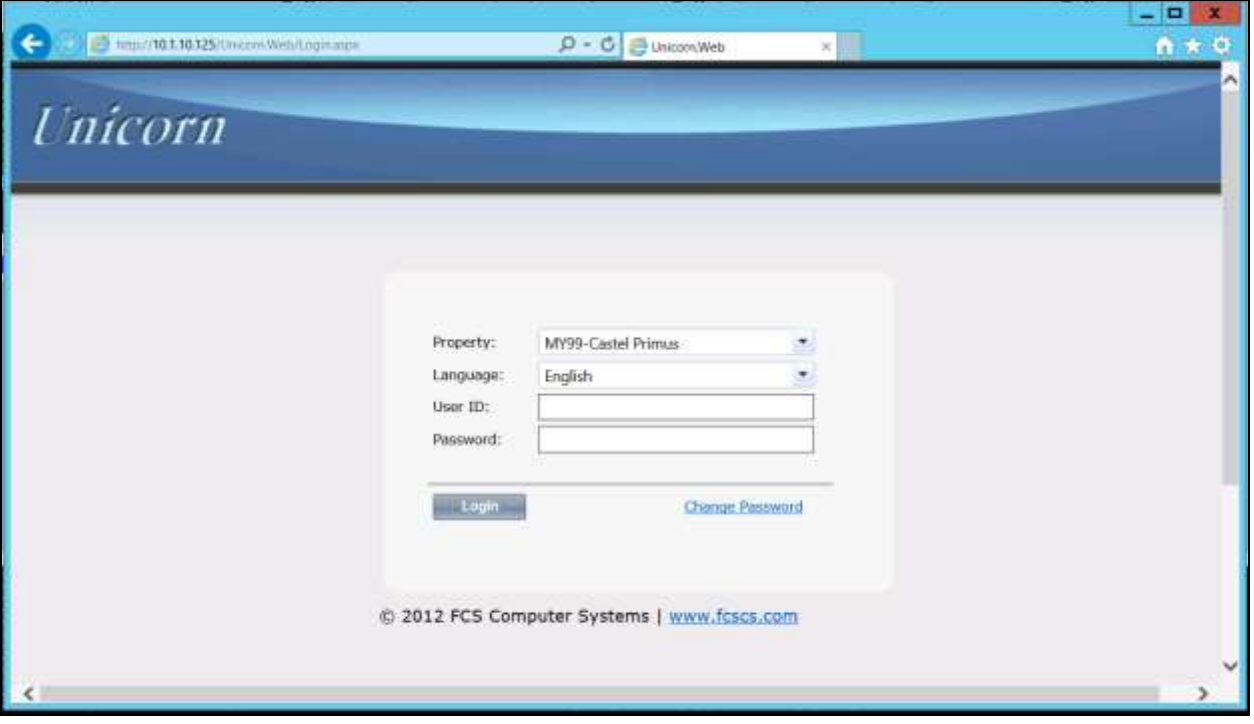

- 4. Click **Home**  $\rightarrow$  **System**  $\rightarrow$  **Interface Listing** to show the interface integrated and their status which should show up **.** Below are the **Device ID** list and their purpose. A Fidelio Open Interface Simulator was used as Front Office System to send PMS commands. FCS Phoenix was used as Voice Mail System which also initiates Wakeup calls to Communication Manager. Details can be found in Application Notes **[3]**.
	- a. **FOS1** Front Office System using Fidelio Open Interface Simulator
	- b. **VMS1** Phoenix Voicemail
	- c. **PBX1** Avaya Aura® Communication Manager PMS
	- d. **CDR1** Avaya Aura® Communication Manager Call Detail Recording

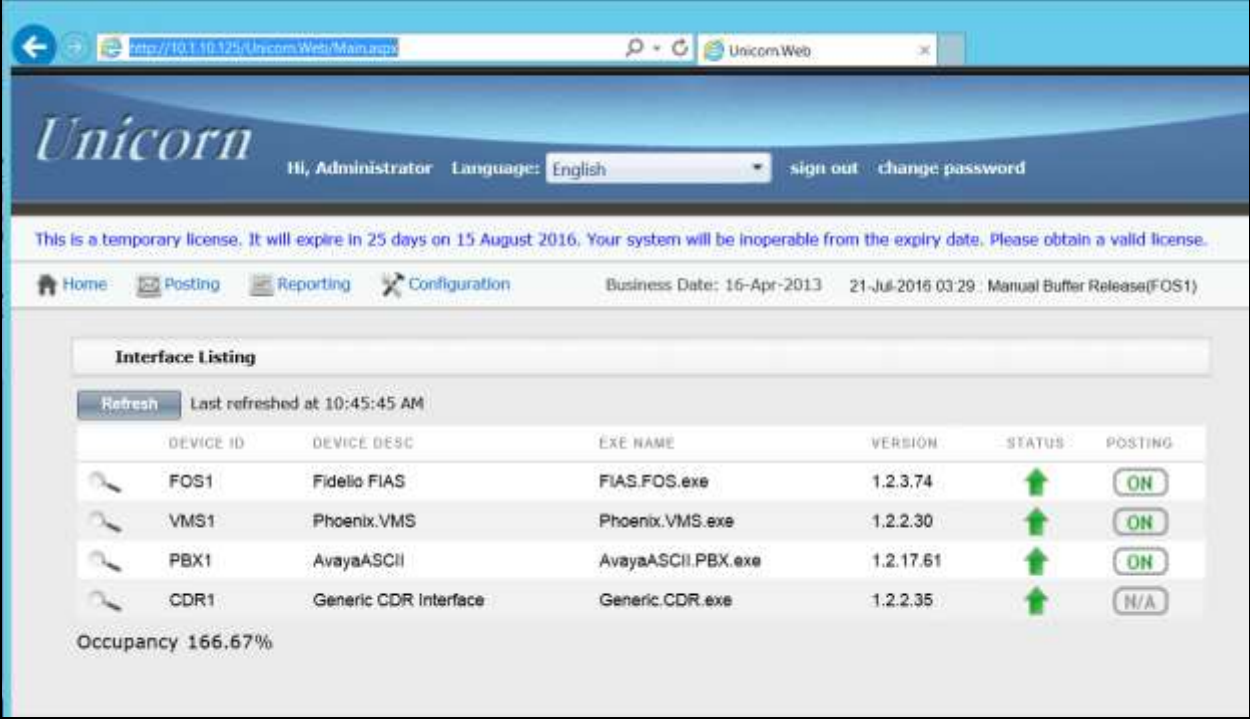

## **7. Verification Steps**

This section describes steps that may be used to verify the configuration.

To verify that the PMS data link between Avaya Aura® Communication Manager and FCS Unicorn is operational, enter **status pms-link** at the SAT and look for a status of **up** in the **Physical Link State** and **Protocol State** fields.

```
status pms-link
                              PMS LINK STATUS
         Physical Link State: up
             Protocol State: up
           Maintenance Busy? no
          Data Base Swapping? no
```
To verify that the CDR data link between Avaya Aura® Communication Manager and FCS Unicorn is operational, enter **status cdr-link** at the SAT and look for a status of **up** in the **Link State** field of the CDR link to FCS Unicorn (in this example, the **Primary** link).

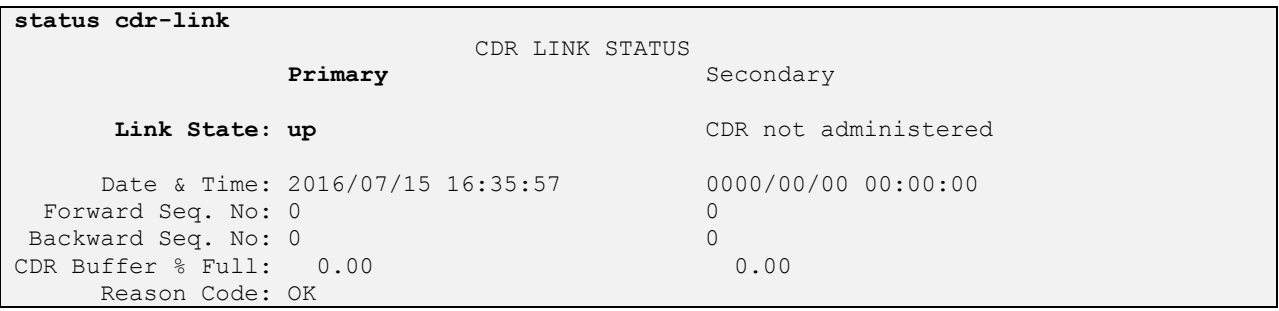

To verify the ability to check in guest extension *x*, initiate such a request from the associated Property Management System. At Avaya Aura® Communication Manager SAT, enter **status station** *x* and verify that **Room Status** is **occupied** and **User Cntrl Restr** is **none**.

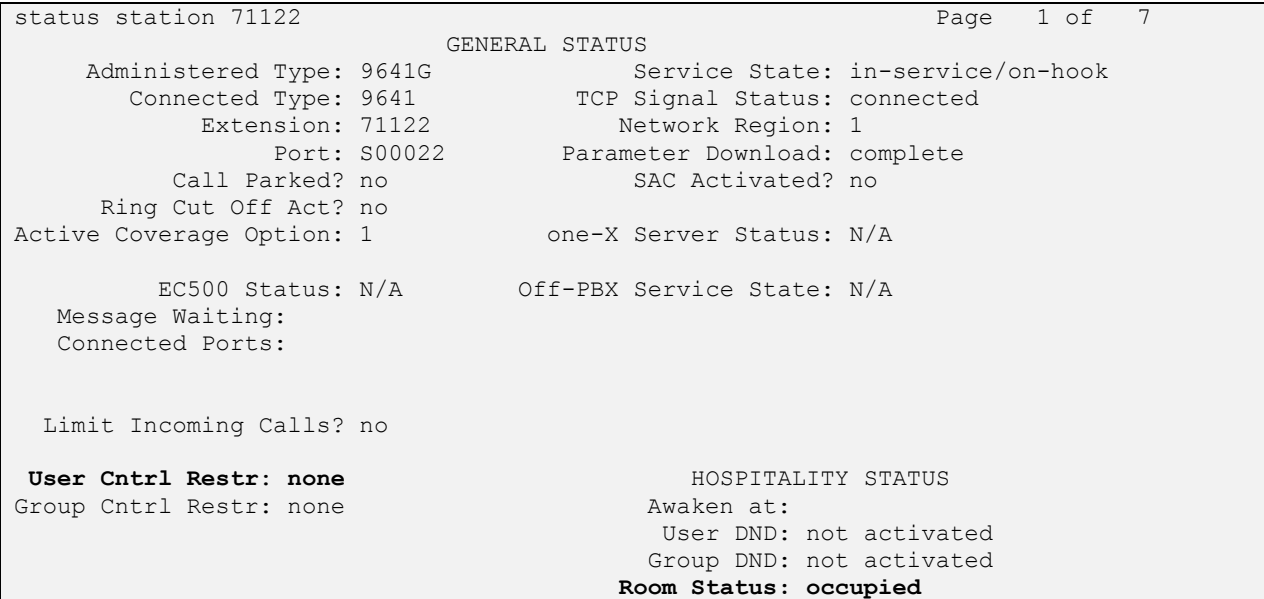

Initiate a check out for the guest extension from the associated Property Management System. At Avaya Aura® Communication Manager SAT, enter **status station** *x* again and verify that **Room Status** is **vacant** and **User Cntrl Restr** is **outward** for DND. Make public call from the guest extension to verify that it is blocked.

```
status station 71121 and the contract of \overline{a} Page 1 of 7
                        GENERAL STATUS
   Administered Type: 1608 Service State: in-service/on-hook
Connected Type: 1608 TCP Signal Status: connected
Extension: 71121 Network Region: 1
 Port: S00012 Parameter Download: complete
Call Parked? no SAC Activated? no
    Ring Cut Off Act? no
Active Coverage Option: 1 0ne-X Server Status: N/A
        EC500 Status: N/A Off-PBX Service State: N/A
   Message Waiting:
   Connected Ports:
  Limit Incoming Calls? no
User Cntrl Restr: outward HOSPITALITY STATUS
Group Cntrl Restr: none Awaken at:
                                   User DND: not activated
                                   Group DND: not activated
                                  Room Status: vacant
```
## **8. Conclusion**

These Application Notes describe the procedures for configuring FCS Unicorn to interoperate with Avaya Aura® Communication Manager R7.0. All interoperability compliance test cases executed against such a configuration were completed successfully.

# **9. Additional References**

The following Avaya product documentation is available at [http://support.avaya.com.](http://support.avaya.com/)

- <span id="page-19-0"></span>[1] *Administering Network Connectivity on Avaya Aura® Communication Manager*, Release 7.0.1, May 2016, Document ID 555-233-504 Issue 2.0
- <span id="page-19-1"></span>[2] *Administering Avaya Aura® Communication Manager*, Release 7.0.1, May 2016, Document ID 03-300509, Issue 2
- [3] *Application Notes for FCS Phoenix with Avaya Aura® Communication Manager R7.0 and Avaya Aura® Session Manager R7.0*

The following documents are provided by FCS Computer Systems Sdn Bhd upon request.

- [4] *Unicorn (Standard) v1.1 - Installation Manual v1.0*
- [5] *Unicorn (Standard) v1.1 - User Manual v1.0*

#### **©2016 Avaya Inc. All Rights Reserved.**

Avaya and the Avaya Logo are trademarks of Avaya Inc. All trademarks identified by ® and ™ are registered trademarks or trademarks, respectively, of Avaya Inc. All other trademarks are the property of their respective owners. The information provided in these Application Notes is subject to change without notice. The configurations, technical data, and recommendations provided in these Application Notes are believed to be accurate and dependable, but are presented without express or implied warranty. Users are responsible for their application of any products specified in these Application Notes.

Please e-mail any questions or comments pertaining to these Application Notes along with the full title name and filename, located in the lower right corner, directly to the Avaya Developer*Connection* Program at **devconnect@avaya.com**.